## How to Extract Compressed Files

Follow the steps listed below to download and decompress the class files. These are the files that accompany all the exercises found in the manual you received in class.

If you need screen shots to provide you with additional guidance, please refer to pages 2-4.

- 1. Click the name of your course.
- 2. Click Save.
- 3. Navigate to the **Desktop**.
- 4. Click Save.
- 5. Click Close.
- 6. **Right-click** the downloaded folder located on the Desktop.
- 7. Click Extract All...
- 8. The Extraction Wizard displays.
- 9. Click Next.
- 10. Click Next

The files will extract to the Desktop (the same location as the compressed folder).

11. Check the box next to Show extracted files.

## 12. Click Finish.

The folder opens and you can view the course folder containing the extracted files.

13. **Move** the folder to the desktop.

## How to Extract Compressed Files

- 1. Click the name of your course.
- 2. Click Save.

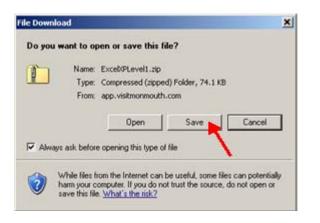

- 3. Navigate to the **Desktop**.
- 4. Click Save

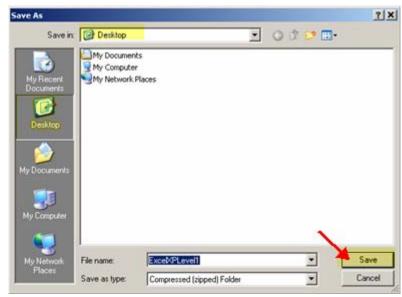

5. Click Close.

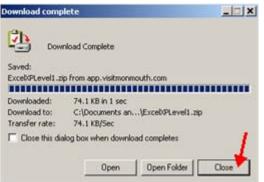

- 6. **Right-click** the downloaded folder located on the Desktop.
- 7. Click Extract All... The Extraction Wizard displays.

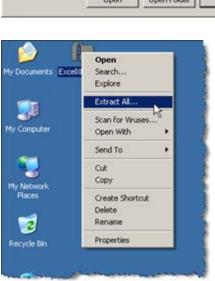

8. Click Next.

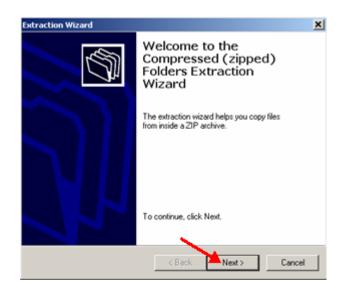

## How to Extract Compressed Files

9. Click Next.

The files will extract onto the Desktop, (the same location as the compressed folder).

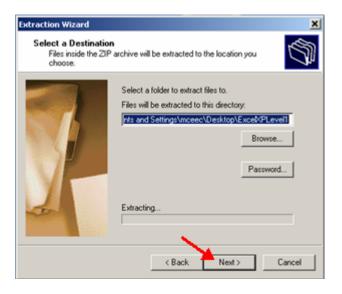

- 10. Check the box next to Show extracted files.
- 11. Click Finish.

The folder opens and you can view the course folder containing the extracted files.

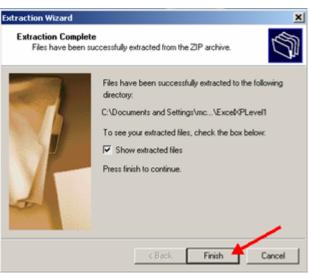

12. Move the folder to the desktop.

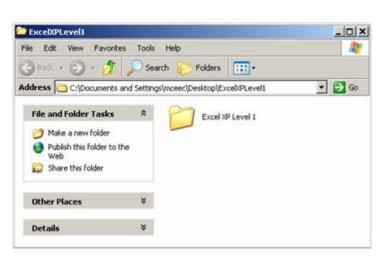